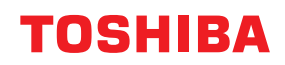

東芝デジタル複合機

# **e-BRIDGE Plus for Exchange Online 取扱説明書**

●このたびは弊社製品をお買い上げいただきましてまことにありがとうございます。 ●お使いになる前に取扱説明書をよくお読みください。お読みになった後は必ず保管してください。

#### ©2018 - 2022 Toshiba Tec Corporation All rights reserved 本書は、著作権法により保護されており、東芝テック株式会社の承諾がない場合、本書のいかなる部分もその複 写、複製を禁じます。

## **はじめに**

このたびは弊社製品をお買い上げいただきまして、まことにありがとうございます。 本書は、Microsoft社が提供するMicrosoft 365のサービス (Exchange Online) と連携し、e-BRIDGE Plus for Exchange Onlineをインストールした複合機からスキャンした原稿をメールに添付して送信したり下書きメッ セージと一緒に保存する方法について説明します。お使いになる前に本書をよくお読みください。

## **■ 本書の読みかた**

## **□ 本文中の記号について**

本書では、重要事項には以下の記号を付けて説明しています。これらの内容については必ずお読みください。

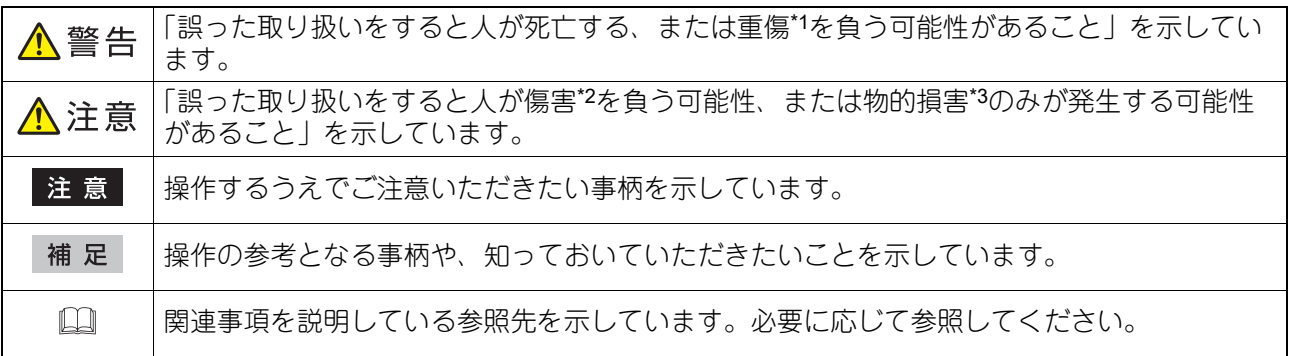

\*1 重傷とは、失明やけが・やけど(高温・低温)・感電・骨折・中毒などで、後遺症が残るものおよび治療に入院・長期の通院を要するもの を指します。

- \*2 傷害とは、治療に入院や長期の通院を要さない、けが・やけど・感電を指します。
- \*3 物的損害とは、財産・資材の破損にかかわる拡大損害を指します。

## **□ 本書の対象読者について**

本書は一般使用者(ユーザー)および機器管理者向けの取扱説明書です。

## **□ 本文中の画面について**

お使いの機種やオプション機器の装着状況、インストールしているアプリケーションによっては、表示され る画面が異なることがあります。

#### **□ 本文中の記載名称について**

本書では、両面同時原稿送り装置と自動両面原稿送り装置を、どちらも「自動原稿送り装置」と記述して説 明しています。

## **□ 商標について**

本書に掲載されている会社名、製品名は、それぞれの会社の商標または登録商標である場合があります。

## e-BRIDGE Plus for Exchange Onlineを使 用する

e-BRIDGE Plus for Exchange Onlineのセットアップと使い方を説明します。

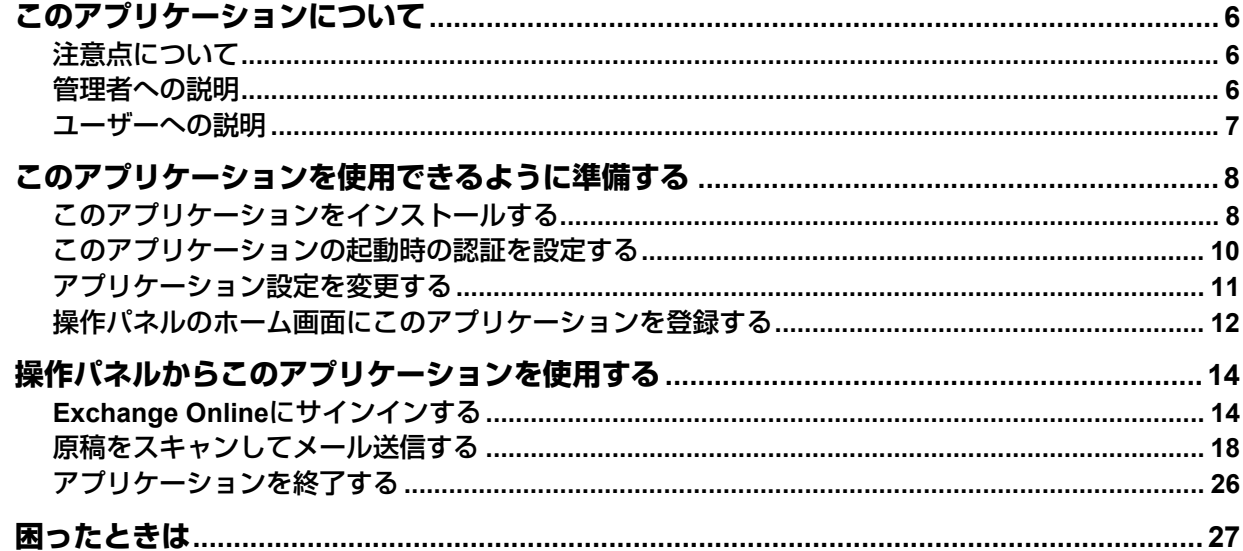

## <span id="page-5-0"></span>**このアプリケーションについて**

e-BRIDGE Plus for Exchange Online (本書では以降「このアプリケーション」と称します)は、弊社のデジ タル複合機(本書では「本機」と称します)にインストールして利用するアプリケーションです。Microsoft 社が提供するMicrosoft 365サービス(Exchange Online)を利用できるアカウントを持つユーザーは、本機の 操作パネルからこのアプリケーションを起動してサービスを利用できます。

- 原稿をスキャンし、メールに添付してExchange Online経由で送信する
- 原稿をスキャンし、下書きメールに添付してExchange Onlineに保存する

#### 注意

お使いのMicrosoft 365アカウント(Microsoft社との契約)によって利用できるサービスは異なります。サー ビスとその機能の詳細については、Microsoft社が提供する情報やヘルプを参照してください。

## <span id="page-5-2"></span>**■ 注意点について**

- Exchange Onlineを使用するには、Microsoft 365アカウントが必要です。
- このアプリケーションは、本機にインストールしてクラウドサービス(Exchange Online)と接続します。 プロキシサーバー接続などのネットワーク環境の設定を確認してください。
- 本機の時計を正しい時刻に設定する必要があります。時刻が正しくないと証明書の検証に失敗してネット ワークに接続できない場合があります。
- このアプリケーションの利用を中止する場合は、安全のためクラウドサービス側で、このアプリケーショ ンへの利用許可を削除してください。
- このアプリケーションから受信したEメールに記載されているPINコードを、他者へ共有または公開しない でください。
- このアプリケーションは、Microsoft 365用の職場または学校のアカウント以外ではご利用になれません。

## <span id="page-5-1"></span>**■ 管理者への説明**

管理者は、以下の項目を確認してからこのアプリケーションをセットアップしてください。準備やセット アップはTopAccessを使用します。設定画面の詳しい操作方法は、**TopAccess**ガイド/ **TopAccess**を参照し てください。

## **□ チェックポイント**

管理者は以下の点を確認してください。

- このアプリケーションは、本機にインストールしてクラウドサービス(Exchange Online)と接続します。 ご利用時にこのアプリケーションとクラウドサービスとの接続について利用許可をしていただく必要があ ります。
- このアプリケーションを使用できる複合機(機種)である必要があります。
- このアプリケーションを試用期間後も継続して使用するには、ライセンスを有効化する必要があります。
- スキャンした文字を認識するには、本機にOCRオプション(ライセンス)がインストールされている必要 があります。
- 本機はインターネットに接続されている必要があります。
- ユーザー認証または部門認証が必要な場合は、TopAccessで設定する必要があります。
- TopAccessで[ローカルストレージデバイスへ保存]または[ローカルHDDへ保存]を有効にする必要が あります。
- ユーザーには「スキャン機能]および「ローカル保存]を利用できる権限のあるロールをTopAccessから 割り当てる必要があります(制限を設けていない限り、ユーザーは通常これらの権限を有します)。
- 2次元コードを読み取ってクラウドサービスにサインインするためには、ご利用の環境で以下のサイトへア クセスできるようにする必要があります。

login.ecl.toshiba-solutions.com

#### api.login.ecl.toshiba-solutions.com

また、利用を開始する前に、以下のページにアクセスできることを確認してください。 https://login.ecl.toshiba-solutions.com/test

- Eメールを使ってクラウドサービスにサインインするためには、以下を設定する必要があります。
	- TopAccessで「Eメール送信]を有効にしてください。また、E メール設定で「送信者アドレス〕を設定 し、[件名変更]および[本文送信]を有効にしてください。
	- 本機のユーザー認証および機能別ユーザー認証設定が有効で、アプリケーションの起動時の認証が無効の 場合、機能別ユーザー認証の[スキャン]を無効にしてください。
- このアプリケーションは、クラウドサービスへの接続時に、TopAccessのプロキシ設定に入力したアカウ ントIDとパスワードを使用します。

## **□ セットアップ**

ユーザーがこのアプリケーションを本機で利用できるように、管理者はTopAccessを使ってあらかじめ準備 する必要があります。本書は以下のセットアップ手順を説明します。管理者は以下の各説明を順にお読みい ただき、このアプリケーションをセットアップしてください。

- 1. このアプリケーションを本機にインストールします。 P.8 [「このアプリケーションをインストールする」](#page-7-1)
- 2. このアプリケーションの起動時に、認証するかどうかを設定します。 P.10 [「このアプリケーションの起動時の認証を設定する」](#page-9-0)
- 3. このアプリケーションのログイン方法など、アプリケーション設定を変更します。 P.11 [「アプリケーション設定を変更する」](#page-10-0)
- 4. ユーザーが操作パネルからMicrosoft 365サービス(Exchange Online)にサインインできるように、ホー ム画面にこのアプリケーションを登録します。 P.12 [「操作パネルのホーム画面にこのアプリケーションを登録する」](#page-11-0)
- 5. Exchange Onlineの管理者が必ず初回のサインイン時に同意して、ユーザーがこのアプリケーションから Microsoft 365サービス(Exchange Online)を利用できるようにします。 P.14 「Exchange Online[にサインインする」](#page-13-1)

管理者もユーザーとしてこのアプリケーションを使用することができます。次のユーザー向け操作手順もお 読みください。

## <span id="page-6-0"></span>**■ ユーザーへの説明**

このアプリケーションを使用するには、以下を参照してください。

- 本機の操作パネルからMicrosoft 365サービス(Exchange Online)にサインインする方法は、本書の以下を 参照してください。
	- P.14 「Exchange Online[にサインインする」](#page-13-1)
- Exchange Onlineサービスを利用して、スキャンした原稿をメールに添付して送信したり添付したまま下書 きメールを保存する方法は、本書の以下を参照してください。 P.18 [「原稿をスキャンしてメール送信する」](#page-17-0)
- トラブルが発生した場合は、本書の以下を参照してください。 P.27 [「困ったときは」](#page-26-0)

## <span id="page-7-0"></span>**このアプリケーションを使用できるように準備する**

管理者は、以下の手順に従ってこのアプリケーションをセットアップしてください。

## <span id="page-7-1"></span>**■ このアプリケーションをインストールする**

本機のTopAccessからこのアプリケーションをインストールします。

#### 注意

アプリケーションをインストールするには、管理者権限でTopAccessにログインする必要があります。 TopAccessの操作方法については、**TopAccess**ガイド/ **TopAccess**を参照してください。

- **1 TopAccess**を起動して、管理者としてログインします。
- **2** [管理者]**>**[アプリケーション]**>**[アプリケーションリスト]をクリックして[アプリケー ションリスト]を開き、[インストール]をクリックします。

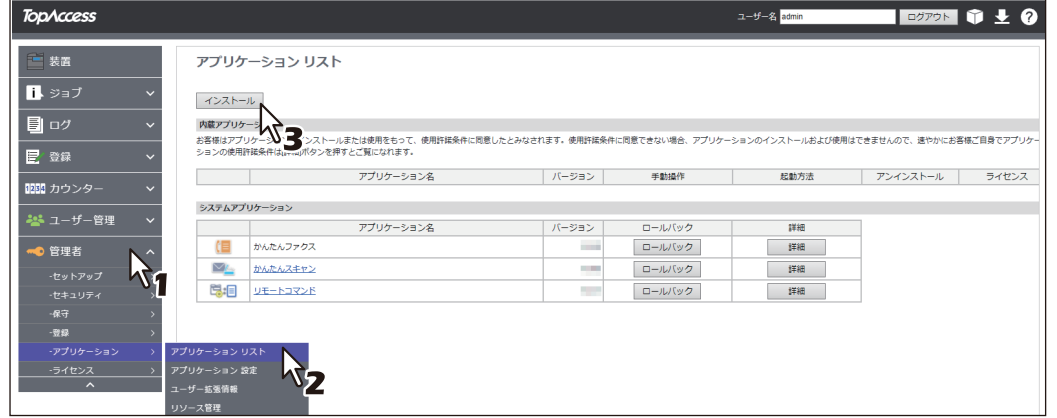

**3** [ファイルの選択**\***]をクリックして**e-BRIDGE Plus for Exchange Online**のインストールファ イルを選択し、[インポート]をクリックしたら画面の指示に従ってインストールします。

\* [ファイルの選択]のボタン名称は、ブラウザーによって異なります。 アプリケーションのインストール

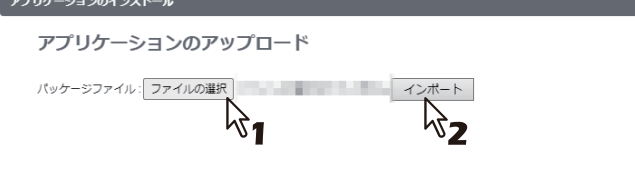

**4** このアプリケーションが起動していることを確認します([起動]が薄く見えます)。

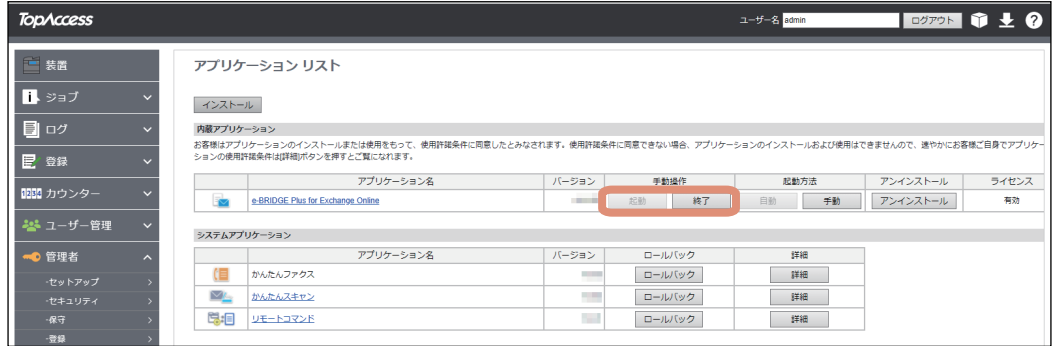

#### 注意

クラウドサービスにサインインするためには、このアプリケーションが起動している必要があります。 [終了]を選択すると、サインインできません。

補足

[アプリケーションリスト]に登録したこのアプリケーションに対して、以下のボタンを操作できます。

- [終了] をクリックすると、このアプリケーションは終了します。
- [自動]をクリックすると、このアプリケーションは自動的に起動します。常に手動で起動するには、 [手動]をクリックします。
- [アンインストール]を選択すると、このアプリケーションを本機から削除できます。
- [詳細]を選択すると、このアプリケーションの詳細情報を確認できます。

## <span id="page-9-0"></span>**■ このアプリケーションの起動時の認証を設定する**

このアプリケーションの起動時に認証するかどうかを、本機のTopAccessから設定します。

#### 注意

認証を設定するには、管理者権限でTopAccessにログインする必要があります。TopAccessの操作方法につ いては、**TopAccess**ガイド/ **TopAccess**を参照してください。

- **1 TopAccess**を起動して、管理者としてログインします。
- 

**2** [管理者]**>**[アプリケーション]**>**[アプリケーションリスト]をクリックして[アプリケー ションリスト]を開き、[e-BRIDGE Plus for Exchange Online]の [詳細] をクリックしま

す。

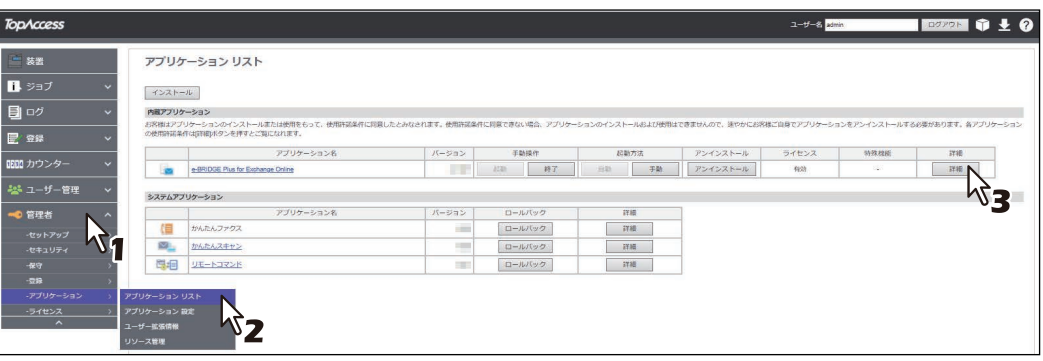

- **3** [認証]から[有効]または[無効]を選択します。
	- 有効:操作パネルのホーム画面からこのアプリケーションを起動するたびに、部門またはユーザー認 証が必要です。
	- 無効: [部門管理設定] や [ユーザー認証設定] の [スキャン] が有効な場合は、このアプリケーショ ンからスキャン操作を実行する際に認証が必要です。各機能の認証が無効に設定されている場合は、 認証は必要ありません。

注意

各機能の認証設定方法については、**TopAccess**ガイド/ **TopAccess**を参照してください。

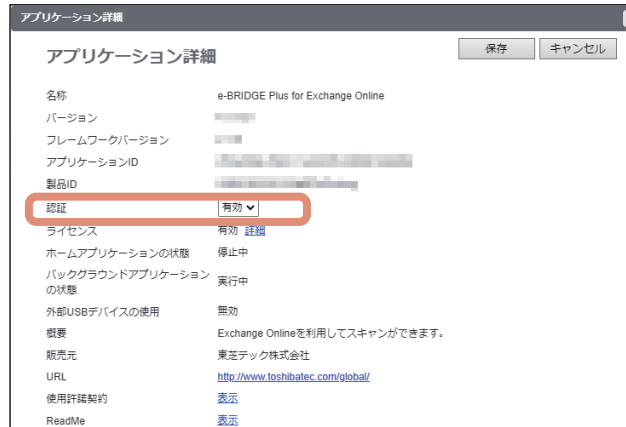

**4** [保存] をクリックします。

[キャンセル]をクリックすると、設定を変更しないで[アプリケーション詳細]画面を閉じます。

## <span id="page-10-0"></span>**■ アプリケーション設定を変更する**

必要に応じて、このアプリケーションの設定を変更します。クラウドサービスにサインインするアカウント や、2次元コードの表示時間を設定します。また、接続テストを実行できます。

#### 注意

アプリケーション設定を変更するには、管理者権限でTopAccessにログインする必要があります。 TopAccessの操作方法については、**TopAccess**ガイド/ **TopAccess**を参照してください。

- **1 TopAccess**を起動して、管理者としてログインします。
- **2** [管理者]**>**[アプリケーション]**>**[アプリケーションリスト]をクリックして[アプリケー ションリスト]を開き、[**e-BRIDGE Plus for Exchange Online**]をクリックします。

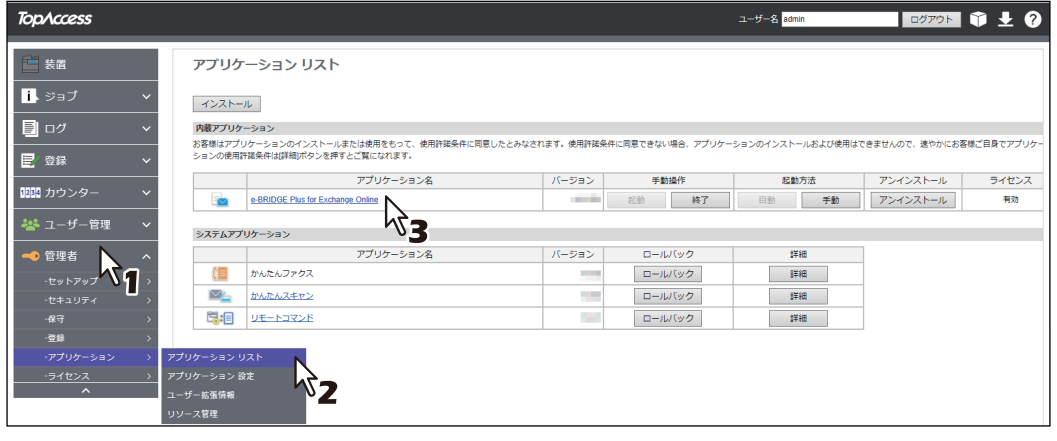

## **3** 各項目を設定します。

[ログイン設定]の「個人アカウント]または「共有アカウント]は、どちらかを選択します。

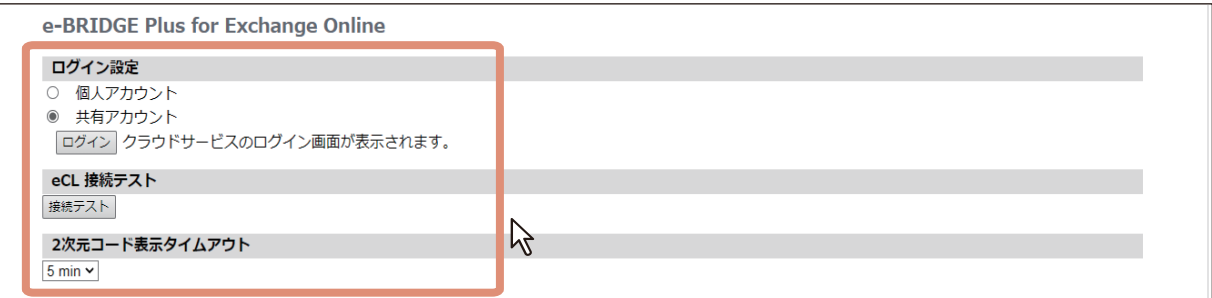

#### ログイン設定

#### - 個人アカウント

ユーザーごとに、個人のアカウントでログインできます。

- 共有アカウント

ユーザーは、共有アカウントでログインできます。[ログイン] をクリックして、このアプリケー ションで使用する共有アカウントを登録してください。登録が完了すると、共有アカウントのアカ ウント名が表示されます。

**eCL** 接続テスト

[接続テスト]をクリックすると、クラウドサービスにサインインするためのサーバー (e-BRIDGE Cloud Login)に接続できるかテストします。

 **2**次元コード表示タイムアウト [ログイン]画面に表示される2次元コードの表示時間を変更できます。

## **4** [保存]をクリックします。

#### 注意

設定に問題がある場合はメッセージが表示されます。設定を訂正してから再度[保存]をクリックして ください。

## **5** 確認画面で [OK] をクリックします。

[キャンセル]をクリックすると、設定を中止します。

## <span id="page-11-0"></span>**■ 操作パネルのホーム画面にこのアプリケーションを登録する**

本機のTopAccessまたは操作パネルからこのアプリケーションを登録して、操作パネルのホーム画面から Exchange Onlineサービスを利用することができます。本書では、TopAccessからの登録方法を説明します。 詳しくは、**TopAccess**ガイド/ **TopAccess**またはかんたん操作ガイド/ 基本操作を参照してください。

#### 注意

TopAccessの[登録]メニューにアクセスするには、管理者権限でログインする必要があります。 TopAccessの操作方法については、**TopAccess**ガイド/ **TopAccess**を参照してください。

- **1 TopAccess**を起動して、管理者としてログインします。
- **2** [管理者]**>**[登録]**>**[共有ホーム]をクリックします。

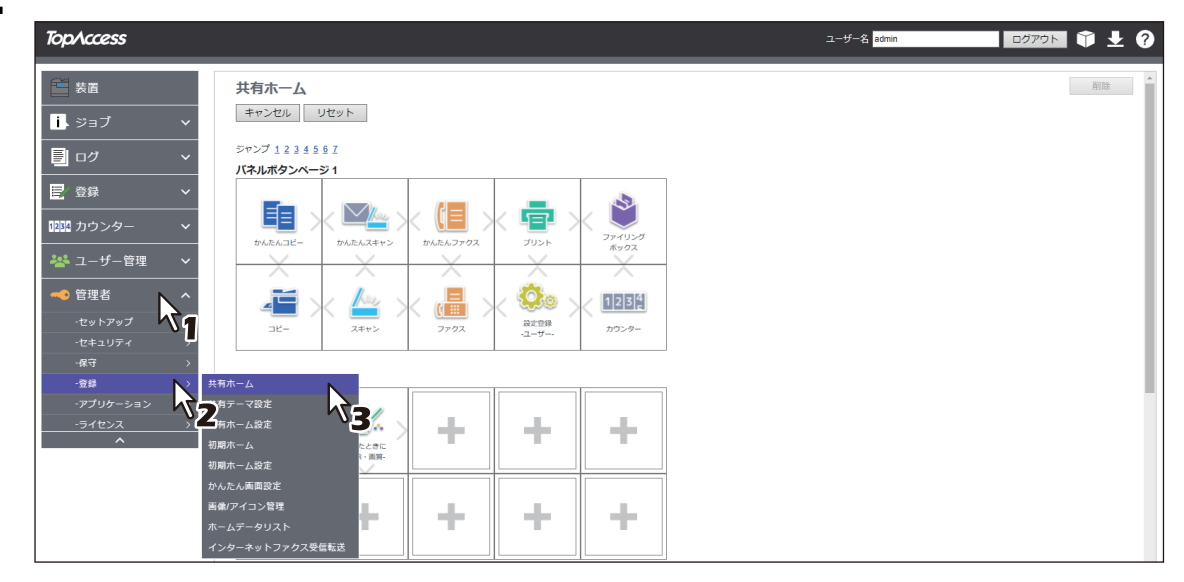

**3** このアプリケーションを登録したいパネルボタン位置まで移動して、リンクをクリックします。 [ジャンプ]の番号をクリックすると、その位置を含むリストへ直接移動します。

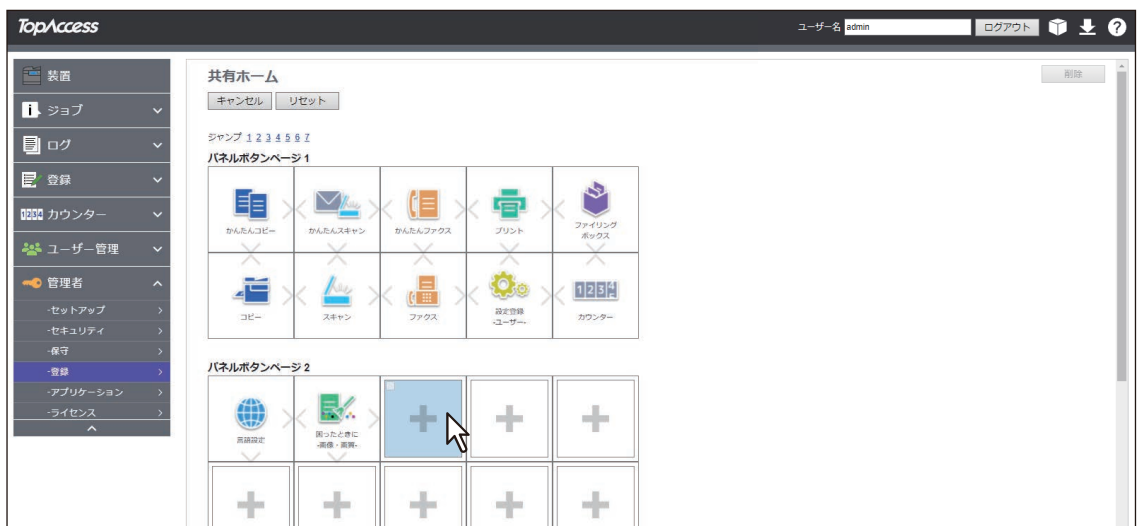

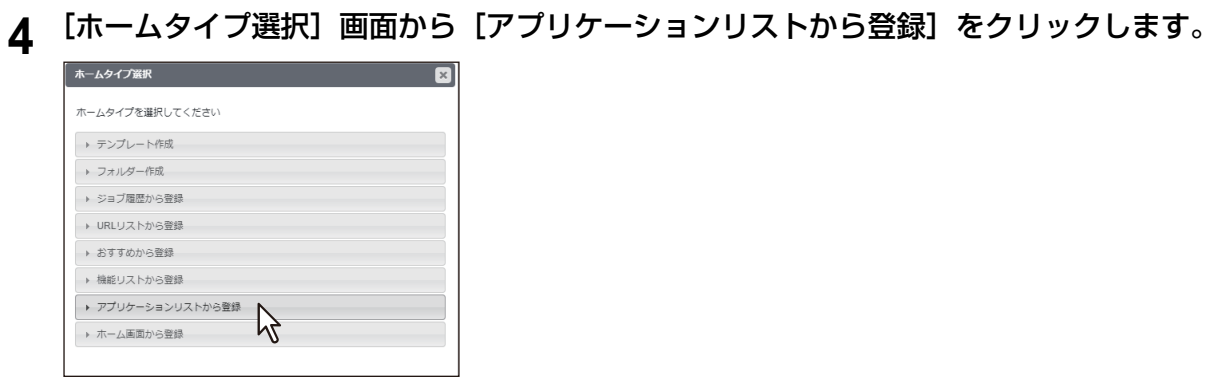

**5** [アプリケーションリストから登録]画面から [e-BRIDGE Plus for Exchange Online]をク リックします。

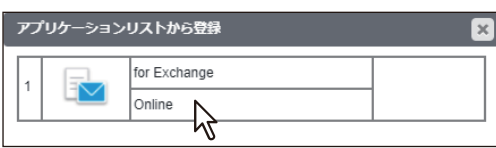

## **6 [設定編集]画面で[保存]をクリックします。**

[キャンセル]をクリックすると、登録せずに[設定編集]画面を閉じます。

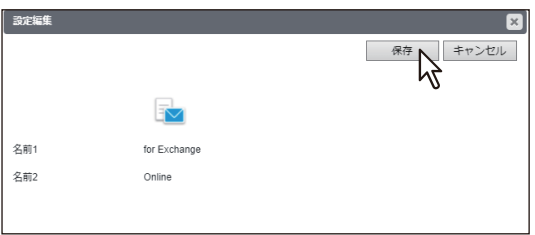

## <span id="page-13-0"></span>**操作パネルからこのアプリケーションを使用する**

本機の操作パネルから、Exchange Onlineを利用することができます。

## <span id="page-13-1"></span>**■ Exchange Onlineにサインインする**

操作パネルのホーム画面に登録したこのアプリケーションからExchange Onlineにサインインできます。

- **4** 操作パネルの △ ([ホーム]ボタン)を押します。
- 

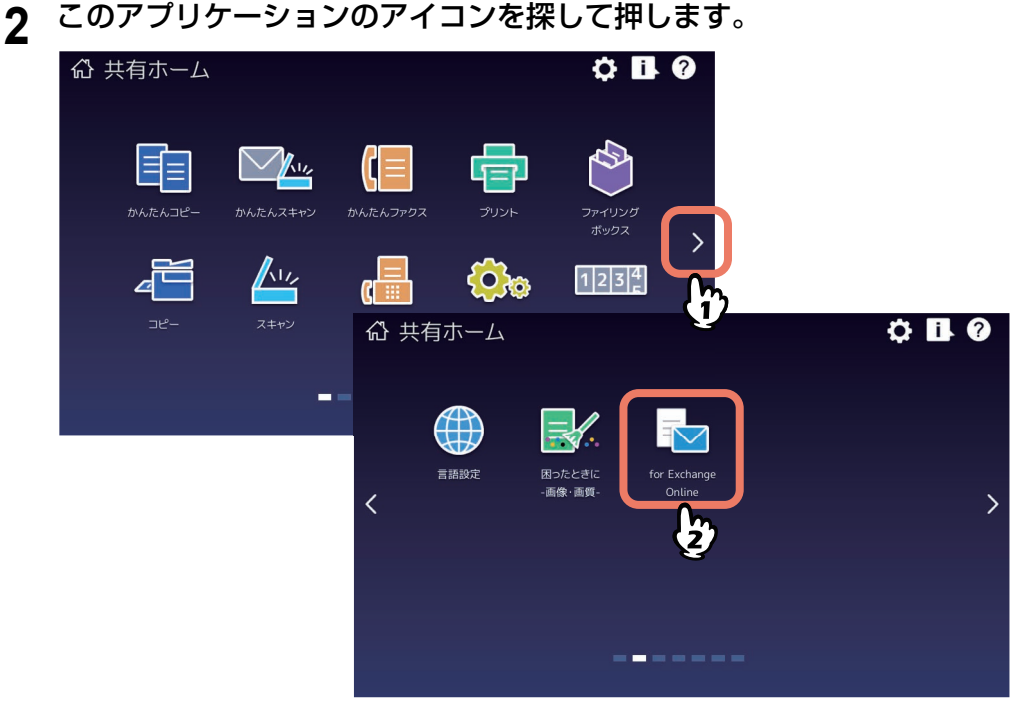

**3** [部門コード]または[ユーザー認証]画面が表示される場合は、部門コードまたはユーザー 名・パスワードを入力して[**OK**]を押します。

TopAccessやこのアプリケーションで認証を必要としない設定にされている場合は、認証画面は表示さ れません。そのまま次へ進みます。

#### 注意

TopAccessやこのアプリケーションの認証設定によって、認証画面が表示されるタイミングが異なりま す。このアプリケーションの起動後、スキャンする際に認証を求められる場合があります。詳しくは、 管理者にお尋ねください。

- **4** [お知らせ]画面のメッセージを読んで、[管理者によるアクセス許可]または[**OK**]を押しま す。
	- Exchange Onlineの管理者は、このアプリケーションを最初に起動して、ユーザーがExchange Online にアクセスできるよう許可する必要があります。以下の「管理者が初めてこのアプリケーションを起 動する場合」の操作をしてください。
	- ユーザー(管理者を含む)は、Exchange Onlineの管理者によるアクセス許可を確認してから、「ユー ザーがExchange Onlineの管理者によるアクセス許可を確認している場合」の操作をしてください。

#### 管理者が初めてこのアプリケーションを起動する場合

注意

必ずExchange Onlineの管理者が以下の操作をしてください。

1.[お知らせ]画面のメッセージを読んで、[管理者によるアクセス許可]を押します。

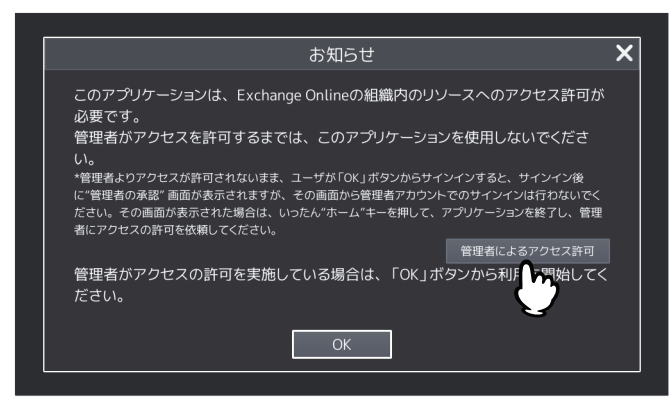

- 2. メッセージを読んで、[OK]を押します。
- 3. Exchange Onlineの管理者アカウントとパスワードを入力して、サービスへサインインします。
- 4. メッセージを読んで、[承諾]を押します。
- 5. 同じ [お知らせ]画面が表示されたら、[OK]を押します。

#### 補足

- 上記2から4の手順と画面は、Microsoft社によって変更される場合があります。
- このアプリケーションを複数のデバイスで使用する場合は、1台のデバイスで上記の操作を1回行いま す。すべてのデバイスで、同じ操作をする必要はありません。
- [承諾] を押した後は、管理者もユーザーと同じ手順で操作できます。

#### ユーザーが**Exchange Online**の管理者によるアクセス許可を確認している場合

#### 注意

Exchange Onlineの管理者がアクセスを許可しているか不明な場合は、操作パネルの ([ホーム] ボタン)を押してこのアプリケーションを終了し、Exchange Onlineの管理者にお尋ねください。

[お知らせ]画面のメッセージを読んで [OK] を押します。

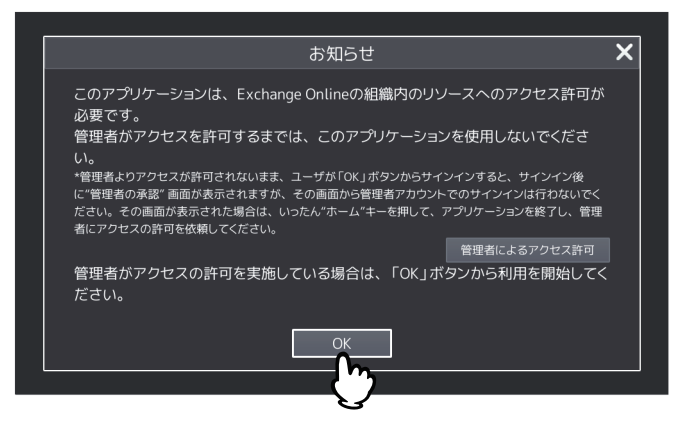

**5** [ログイン]画面が表示されたら、サインインします。

[キャンセル]を押すと、このアプリケーションを終了します。

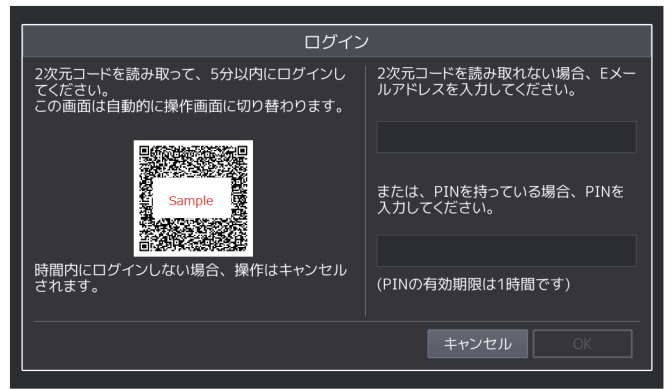

#### 注意

- サインイン画面を正しく表示させるため、ブラウザーのJavaScript設定を有効にしてください。
- 手順4でExchange Onlineの管理者によるアクセス許可が済んでいないままユーザーがサインインする と、[管理者の承認が必要]画面が表示されます。 [管理者の承認が必要]画面からExchange Onlineの管理者アカウントでサインインしないでください。 操作パネルの <u>
</u>
([ホーム]ボタン)を押してこのアプリケーションを終了し、Exchange Online の管理者にアクセス許可を依頼してください。 [管理者の承認が必要]画面でユーザーがExchange Onlineの管理者アカウントでサインインしてし まった場合は、そのユーザーは以下のとおりExchange Onlineの管理者として扱われます。次の手順6 でただちにサインアウトして、サインインユーザーを切り替えてください。 - 送信メールの"From"アドレスが、管理者のメールアドレスになります。
	- 下書きメールは管理者の下書きフォルダーに保存されます。
	- 管理者のメールアドレス/ディスプレイネームが、パネル上に表示されます。
	- 宛先検索時に、管理者が利用した宛先が表示されます。
	- 宛先検索時に、管理者のメールアドレス帳から宛先が検索されます。
	- 管理者による承認がされていない状態でも、組織全体から宛先が検索されます。

#### 補足

本機の[ユーザー認証]を[有効]にしている場合は、ユーザーが前回認証に成功したアカウントを使 用して自動的にサインインを行うためサインイン操作は必要ありません。ただし、ビルトインユーザー でログインする場合は、毎回サインイン操作が必要です。

#### **2**次元コードを読み取ってサインインする手順

1. 操作パネルに表示された2次元コードをモバイル端末などで読み取り、サインイン画面を表示します。 2. クラウドサービスのアカウントとパスワードを入力して、[サインイン]を押します。

#### **E**メールを使ってサインインする手順

補 足

- Eメールの送信者名は、本機の[Eメール設定]に従います。
- TopAccessで[管理者]>[セットアップ]>[Eメール]>[一般設定]>[本文送信]が無効に設定 されている場合、Eメールを使ってサインインできません。 また、[件名変更]が無効に設定されている場合、Eメールの [件名]は、複合機側のTopAccessで設 定したEメールの件名が表示されます。[件名変更]が有効に設定されている場合、件名は「東芝 MFP:クラウドサービスにログインしてください」と表示されます。
- 1. 操作パネルの入力欄に、Eメールアドレスを入力します。アプリケーションからEメールが送信されま す。
- 2. Eメールに記載されたURLをクリックして、サインイン画面を表示します。
- 3. クラウドサービスのアカウントとパスワードを入力して、[サインイン]を押します。
- 4. 本機の [ユーザー認証] を [無効] にしている場合または、ビルトインユーザーでログインする場合 は、PINコードが発行されます。サインイン後にアプリケーションを起動して、Eメールに記載された PINコードを操作パネルの入力欄に入力してください。

**6** [Exchange Online] 画面が操作パネルに表示されていることを確認します。

- Exchange Onlineを利用するには以下へ進みます。 P.18 [「原稿をスキャンしてメール送信する」](#page-17-0)
- 画面右上のユーザー名(またはアカウント名)を押すと、サインインしているユーザーを切り替える ことができます。確認画面で「はい〕を押します。

補 足

- ユーザーの切り替えを同一の端末で行う場合は、その端末のブラウザーにて、事前にサインインでき ることをご確認ください。
- 操作を中止するには、確認画面で[いいえ]または[X]を押します。

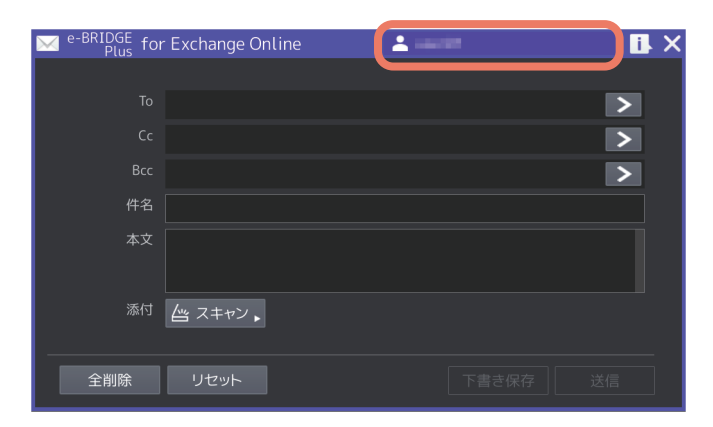

## <span id="page-17-0"></span>**■ 原稿をスキャンしてメール送信する**

本機の操作パネルに登録したこのアプリケーションから[Exchange Online]画面を開いて、本機でスキャン した原稿をメールに添付して送信したり、下書きメールと一緒に保存することができます。

## **□ メール送信、下書き保存手順**

#### 注意

原稿をスキャンしてメールに添付できます。

- 1つのメールに添付できる1ファイルのサイズが3MB以上になると、送信に失敗する場合があります。
- 1つのメールに最大100ファイルまで添付できます。
- 添付ファイルの総サイズが大きい場合は、添付できない場合があります。
- **1** 操作パネルからこのアプリケーションを起動して、[**Exchange Online**]画面を開きます。 ■ P.14 「Exchange Online[にサインインする」](#page-13-1)
- **2** [**To**]、[**Cc**]または[**Bcc**]の[**>**]を押して、[アドレス選択]画面を開きます。

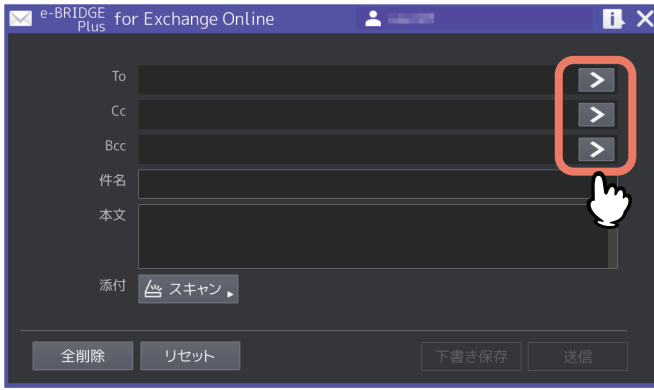

## **3** 宛先を指定します。

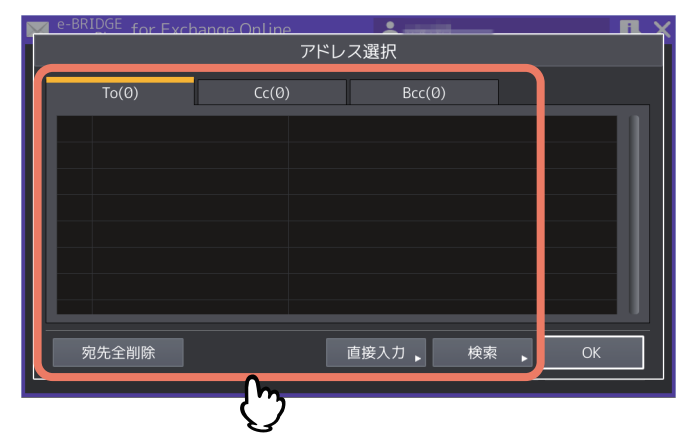

[To]、[Cc]、[Bcc]を押すと、宛先画面が切り替わります。

- [直接入力] を押すと「Eメールアドレス入力] 画面が表示されます。
	- アドレス帳に登録されているEメールアドレスから、入力値に合う候補が最大10個まで表示されま す。候補のEメールアドレスを選択するとアドレス入力欄に反映されます。
	- 入力欄を押すとキーボードが表示します。Eメールアドレス形式の文字列(最大192文字)を入力し て、[OK]を押します。
	- [OK]を押すと宛先として登録します。[キャンセル]を押すと入力を中止します。

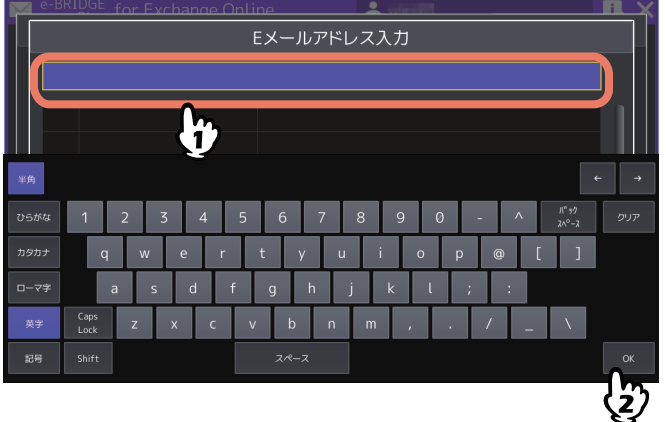

- [検索]を押すと[アドレス検索]画面が表示されます。Exchange Onlineのアドレス帳を検索できま す。
	- 検索対象として[全てのユーザ]または[個人の連絡先]を選択します。[全てのユーザ]を選択す ると、サインインユーザーと同じ組織アカウント内の連絡先から検索します。[個人の連絡先]を選 択すると、サインインユーザーが登録した連絡先から検索します。
	- 検索欄に姓、名、またはメールアドレス(最大32文字)を入力して [OK] を押すと、検索の結果 がリストに表示されます。すでに指定されている宛先は、[TO]、[CC]、[BCC]アイコンを付けて 表示されます。

注意

[個人の連絡先]を選択している場合は、メールアドレスで検索できません。ディスプレイネームで検 索してください。

- リストに表示された未指定の宛先を押して、[To >>]、[Cc >>]または[Bcc >>]を押します。宛 先は複数件同時に選択することができます。
- すでに宛先として設定している連絡先を選択して[宛先削除]を押すと、選択した連絡先がメール の宛先から削除されます。
- [閉じる]を押します。

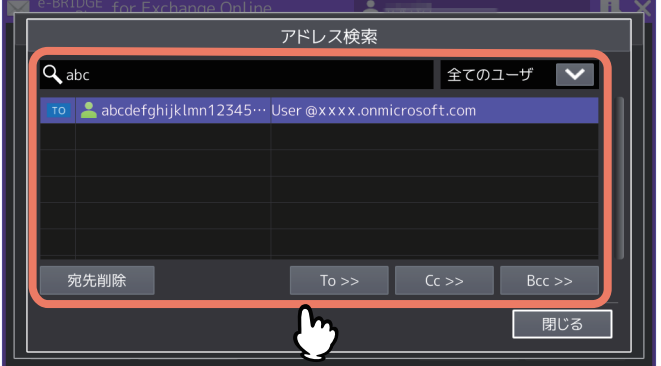

[宛先全削除]を押すと、指定したすべての連絡先を宛先から削除します。

- リストに表示されている宛先を押すと、[宛先詳細]画面が開きます。以下の操作後に、[OK]を押し て画面を閉じます。
	- [To]、[Cc]、[Bcc] を押してから [OK] を押すと、宛先の種類を変更できます。
	- [クリア]を押すと、その連絡先を宛先から削除します。

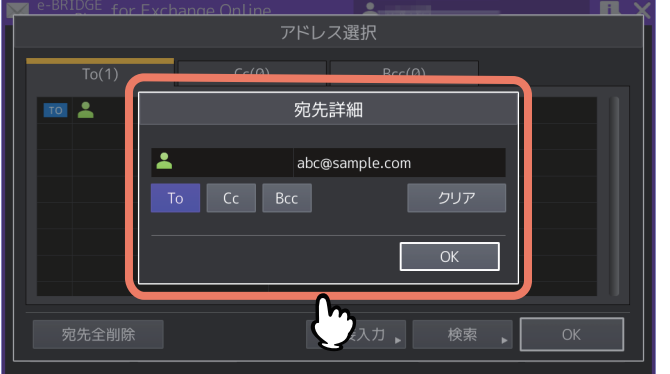

- **4** 宛先を確認したら[**OK**]を押します。
- 5 [件名]の入力欄を押してメールタイトルを入力し、[本文]の入力欄を押してメッセージを入 力します。
	- 入力欄を押すとキーボードが表示されます。
	- [件名]には最大128文字まで入力できます。
	- [本文]には最大1,000文字まで入力できます。

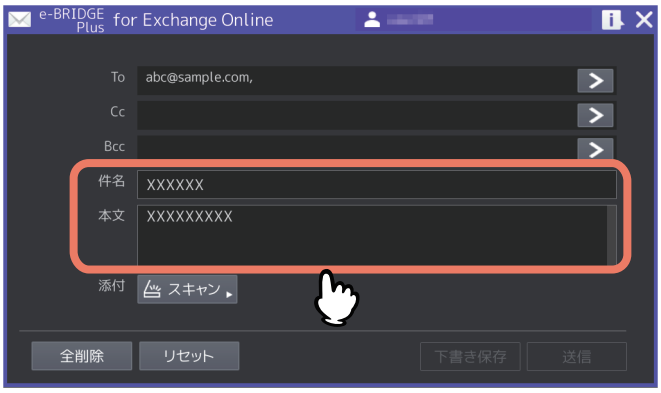

- **6** 原稿を原稿ガラスまたは自動原稿送り装置にセットします。 原稿のセットのしかたについては、用紙準備ガイド/用紙の準備を参照してください。
- **7** [スキャン]を押します。

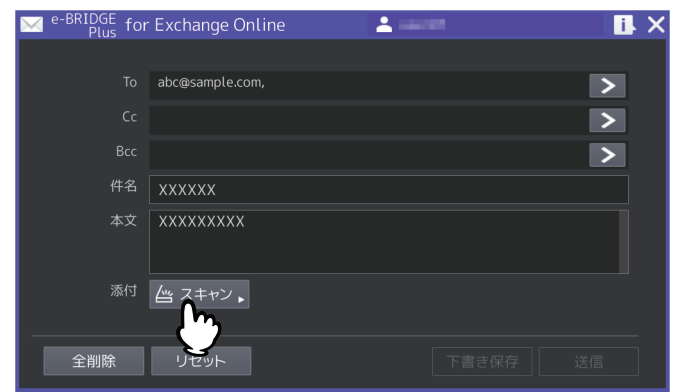

## **8** スキャン設定を選択して、[スタート](または操作パネルの[スタート]ボタン)を押します。

- 画面とスキャン設定の詳細については、以下を参照してください。 P.24 [「\[スキャン設定\]画面」](#page-23-0)
- [キャンセル]を押すと、スキャン操作を中止します。
- [リセット](または操作パネルの「リセット] ボタン)を押すと、変更した設定が初期値に戻ります。

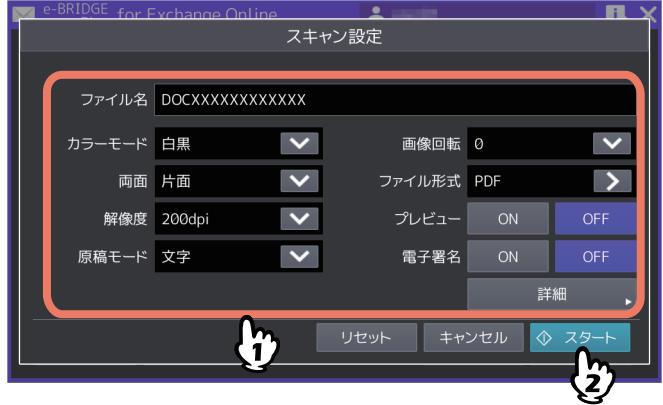

## **9** スキャンが終了するまで待ちます。

- 原稿ガラスにページをセットした場合は、[スキャン中]画面が表示されるまで待ちます。
	- 続けて複数ページをスキャンするには、手順10へ進みます。
	- 1ページだけスキャンして終了するには、手順12へ進みます。
- 自動原稿送り装置に原稿をセットした場合
	- 「プレビュー] を [ON] にしている場合は、手順10へ進みます。
	- [プレビュー]を [OFF] にしている場合に、続けて別の原稿を自動原稿送り装置にセットしてス キャンする場合は、スキャン中に[継続]を押して手順10へ進みます。

補足

自動原稿送り装置を使用中にスキャン操作を中止したい場合は、[ストップ]を押します。

## <mark>1∩</mark>次ページを原稿ガラスにセットしたら、[スタート](または操作パネルの [スタート] ボタン) を押します。

- [プレビュー]を [ON] にしている場合は、スキャンしたページのプレビュー画面を表示します。
- 「ジョブ削除] を押すと、スキャン操作を中止してジョブを削除できます。確認画面が表示されたら、 [はい]を押してジョブを削除するか、[いいえ]を押してジョブ削除操作を終了します。

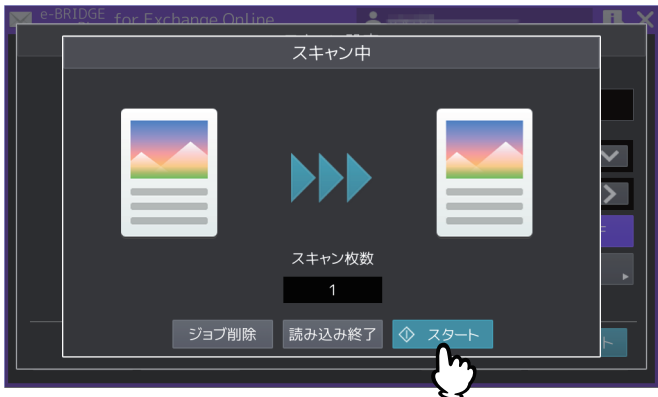

**11**最後のページをスキャンし終えるまで、上記手順**9**と**10**を繰り返します。

1

#### **12**スキャンが終了したら[読込み終了]を押します。

[プレビュー]を [ON]にしている場合は、スキャンしたページのプレビュー画面を表示します。

- [<] または [>] を押すと、プレビューページを切り替えます。
- プレビューページを押すと、そのページが拡大表示されます。[ページ削除]を押すと、そのページを 削除します。確認画面が表示されたら、[はい]を押してページを削除するか、[いいえ]を押して削 除操作を中止します。拡大を終了するには、その拡大プレビューページを再度押します。
- [ジョブ削除]を押すと、プレビュー表示しているジョブを削除します。確認画面が表示されたら、 [はい]を押してジョブを削除するか、[いいえ]を押して削除操作を中止します。
- プレビューしているページを削除する場合は、[編集]を押して削除したいページの を押してくだ さい。ただし、 は、1ページだけプレビューされている場合は表示されません。
- プレビューしているページのページ順序を変えたい場合は、[編集] を押して くまたは > を押してく ださい。
- PDFファイルをプレビューしている場合は、ページを回転させることができます。[編集]を押して、 回転させたいページの を押してください。 を押すごとに時計回りに90度回転します。

## **13**後処理が終了するまで待ちます。

- スキャンした原稿をファイルとして作成する処理が続きます。
- OCRで読み取るPDFファイルフォーマットを選択した場合は、OCR処理が続きます。
- 処理中に[ジョブ削除]を押すと、処理を中止して[スキャン設定]画面へ戻ります。

補 足

[白紙ページ除去]を[ON]にしている場合は確認画面が表示されます。[OK]を押して画面を閉じる か、5秒後に自動的に画面が閉じるまで待ちます。

#### **14**別の原稿をスキャンして添付するには手順**6**から**13**を繰り返します。

## 15スキャンが終了したら宛先と添付ファイルを確認して、[送信]または[下書き保存]を押しま す。

- [To]、[Cc] または [Bcc] の [>] を押すと、[アドレス選択] 画面が開いて確認できます。確認後、 [OK]を押して画面を閉じます。
- [スキャン]の右隣にある添付ファイルリストの[>]を押すと[添付ファイル]画面が開き、スキャ ンした添付ファイルを確認できます。削除したいファイルがある場合は、そのファイルを押して(複 数ファイルを選択できます)、[削除]を押します。確認画面が表示されたら、[はい]を押してファイ ルを削除するか、[いいえ]を押して削除操作を中止します。
- [全削除]を押すと、すべての設定と添付ファイルを削除することができます。確認画面が表示された ら、[はい]を押して設定を削除するか、[いいえ]を押して削除操作を中止します。

• 「リセット〕を押すと、宛先と添付ファイルを削除し、「件名〕と「本文〕を初期状態に戻すことがで きます。確認画面が表示されたら、[はい]を押して設定をリセットするか、[いいえ]を押してリ セット操作を中止します。

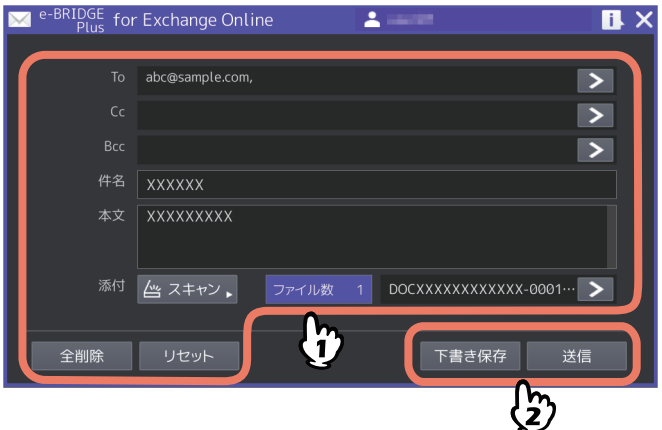

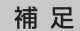

- [お知らせ]画面が表示された場合は、[閉じる]を押して画面を閉じるか、2秒後に自動的に画面が閉 じるまで待ちます。
- 保存した下書きメールを編集して送信するには、WebブラウザーからExchange Onlineにサインイン してメールを探してください。
- 必要に応じて手順2へ戻り、別のメールを送信したり下書き保存することができます。

 $\mathbf{1}$ 

## <span id="page-23-0"></span>**□[スキャン設定]画面**

このアプリケーションの[スキャン設定]画面では、以下の設定を選択できます。

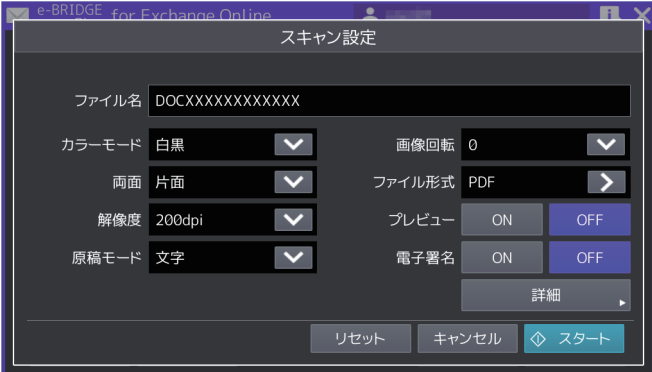

#### 補足

お使いの機種によっては、原稿ガラスでスキャンする場合の原稿サイズが表示されます。 原稿サイズについては、設定管理ガイド/ 設定**/**登録を参照ください。

#### **ファイル名**

ファイル名を表示します。入力欄を押して、表示されるキーボードでファイル名を変更することができます。 最大128文字まで入力できます (1/: \* ? " < > |を除く)。

#### 注意

スペースとファイル名末尾のピリオドは、アンダースコアに変換されます。

#### **カラーモード**

スキャンカラー(白黒、グレースケール、フルカラー、自動カラー選択)を選択します。

#### **両面**

両面スキャン(片面、両面(左/右とじ)、両面(上/下とじ))を選択します。

#### **解像度**

解像度 (100、150、200、300、400、600dpi) を選択します。

#### **原稿モード**

原稿モード(文字、文字/写真、写真、ブルー原稿\* )を選択します。 \*Loops LP35/LP45/LP50をご使用の場合に選択できます。

#### **画像回転**

回転する角度(0、90、180、270)を選択します。

#### **ファイル形式**

[>]を押すと選択画面が開きますので、ファイルフォーマット(PDF、セキュアPDF、高圧縮PDF、PDF/A、 PDF(OCR)、セキュアPDF(OCR)、高圧縮PDF(OCR)、PDF/A(OCR)、JPEG、TIFF(シングル)、 TIFF(マルチ)、DOCX、XLSX、PPTX)を選択します。[セキュアPDF]または[セキュアPDF (OCR)]を 選択すると、後述の[詳細設定]画面で[セキュアPDF設定]を設定する必要があります。

 $\mathbf{1}$ 

#### 注意

PDF(OCR)、セキュアPDF(OCR)、高圧縮PDF(OCR)、PDF/A(OCR)、DOCX、XLSX、PPTXファイ ル形式を選択して文字をOCR機能で読み取るには、OCRオプションが必要です。OCRオプションについての 説明は、スキャンガイド/ スキャンを参照してください。

#### **プレビュー**

スキャンしたページをプレビューする場合は、[ON]を選択します。

#### **電子署名**

PDFファイルに電子署名を付加する場合は、[ON]を選択します。お使いの機種により、この機能は設定で きません。

#### **詳細**

[詳細]を押すと、[詳細設定]画面が開きます。以下の詳細設定を変更して[OK]を押します。[キャンセ ル]を押すと、設定変更を中止します。

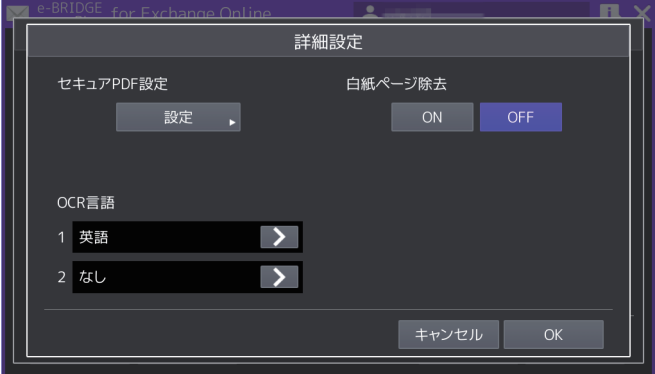

セキュアPDF設定

[ファイル形式]から[セキュアPDF]または[セキュアPDF (OCR)]を選択した場合は、[設定]を押し て [セキュアPDF設定]画面を開きます。暗号化の方法を設定して [OK] を押します。[キャンセル] を 押すと、設定変更を中止します。

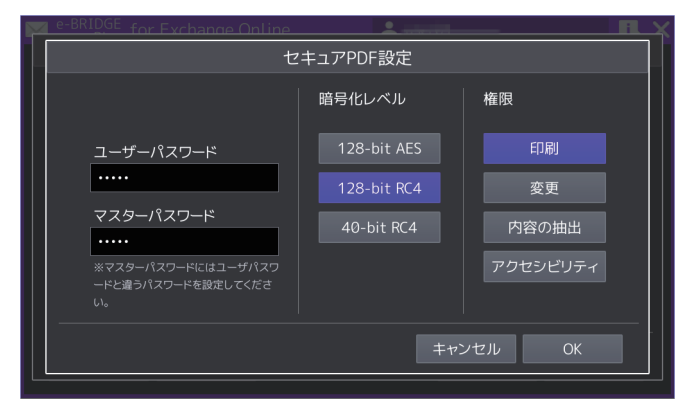

- ユーザーパスワード

暗号化されたPDFを開くためのパスワードを入力します。入力欄を押すとキーボードが表示されます。32 文字まで入力できます。

- マスターパスワード 暗号化レベルや権限付与などの暗号化設定を変更するためのマスターパスワードを入力します。入力欄 を押すとキーボードが表示されます。32文字まで入力できます。

|注意|

PDFを暗号化するには、[ユーザーパスワード]または [マスターパスワード]のどちらかを必ず設定 してください。両方設定する場合は、異なるパスワードを設定してください。

#### - 暗号化レベル 暗号化レベルを選択します。 128-bit AES - Acrobat 7.0, PDF V1.6に互換性のある暗号化レベルを設定します。 128-bit RC4 - Acrobat 5.0, PDF V1.4に互換性のある暗号化レベルを設定します。 40-bit RC4 - Acrobat 3.0, PDF V1.1に互換性のある暗号化レベルを設定します。 - 権限 PDFの操作権限を選択します。ボタンを押して青色にすると、以下の操作が許可されます。ボタンを押 して黒色にすると、操作が制限されます。

印刷 - 暗号化PDFファイルの印刷 変更 - 暗号化PDFファイルの変更 内容の抽出 - 暗号化PDFファイルの内容をコピー、抽出 アクセシビリティ - アクセシビリティ機能の利用

#### 注意

暗号化レベルで[40-bit RC4]を選択した場合、[内容の抽出]と[アクセシビリティ]は、連動して設定 されます。[内容の抽出]操作を許可にすると[アクセシビリティ]機能の利用も許可になり、[内容の抽 出]操作を制限すると[アクセシビリティ]機能の利用も制限されます。[アクセシビリティ]機能を操作 した場合も同様に[内容の抽出]が連動して設定されます。

OCR言語

[ファイル形式]で選択するOCR読み取りファイルフォーマットに対して、OCR第1言語とOCR第2言語を 選択します。[>]を押すと選択画面が開きますので、以下の言語から選択して[OK]を押します。[キャ ンセル]を押すと、設定変更を中止します。

なし\* 、英語、ドイツ語、フランス語、スペイン語、イタリア語、デンマーク語、フィンランド語、ノル ウェー語、スウェーデン語、オランダ語、ポーランド語、ロシア語、日本語、中国語(簡体字)、中国語 (繁体字)、ポルトガル語(ブラジル)、ポルトガル語(ヨーロッパ)、トルコ語 \*[なし]はOCR第2言語で選択できます。

#### 注意

- [OCR言語]画面に何も表示されない場合は、OCR読み取りファイルフォーマットに対応したファイ ル形式が選択されているか[ファイル形式]を確認してください。
- 文字をOCR機能で読み取るには、OCRオプションが必要です。OCRオプションについての説明は、 スキャンガイド/ スキャンを参照してください。
- 白紙ページ除去 保存するファイルからスキャンした白紙ページを除去する場合は、[ON]を選択します。

## <span id="page-25-0"></span>**■ アプリケーションを終了する**

操作パネルの ([ホーム]ボタン)を押すか、[Exchange Online]画面で右上の[X]ボタンを押しま す。このアプリケーションが終了して[ホーム]画面を表示します。

<span id="page-26-0"></span>TopAccessのアプリケーションログに、操作状況が記録されます。困ったときは、ログと以下の説明を参考 にトラブルを解消してください。ユーザーがトラブルの状況や対処方法が分からない場合は、管理者にご相 談ください。

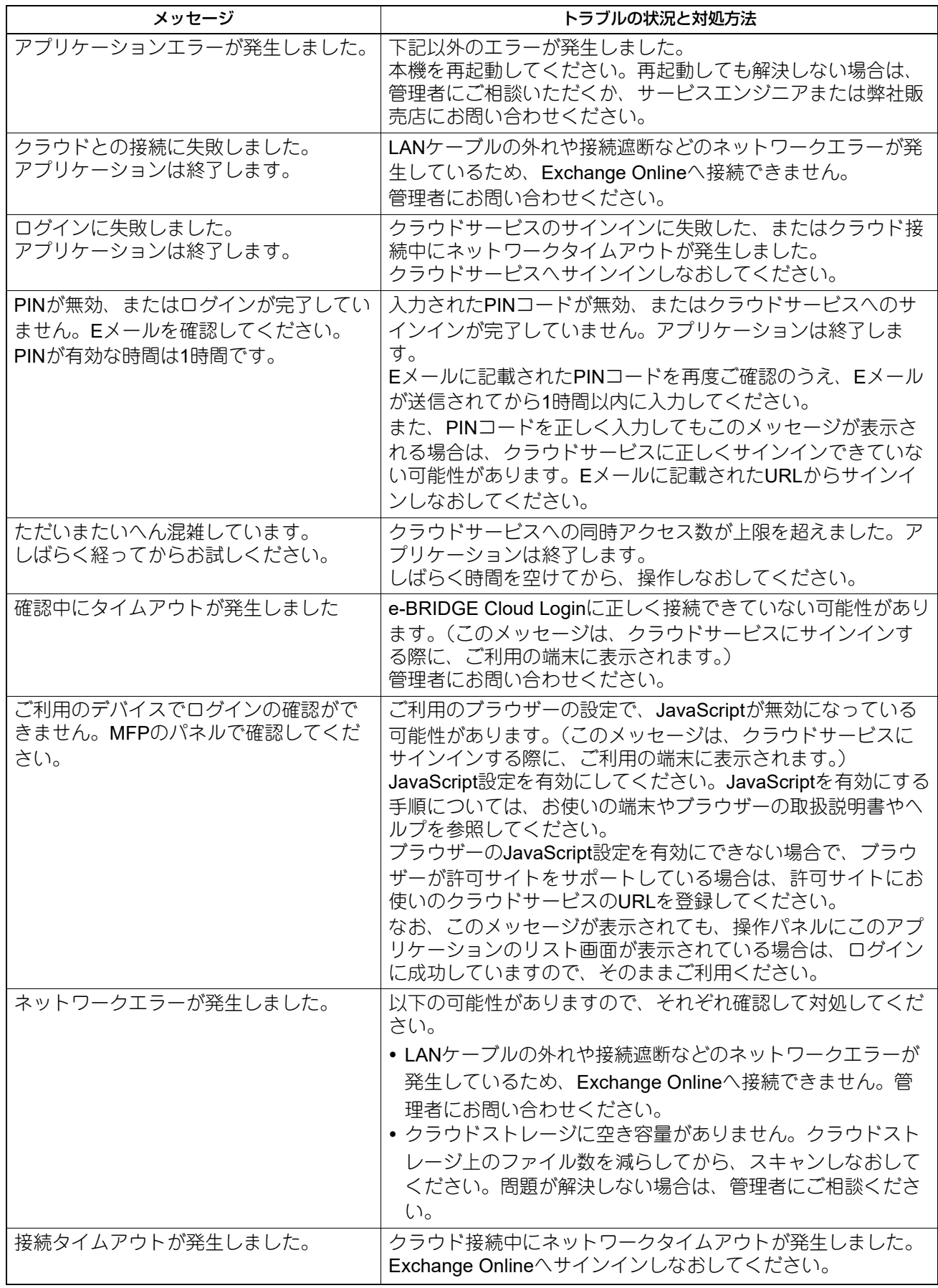

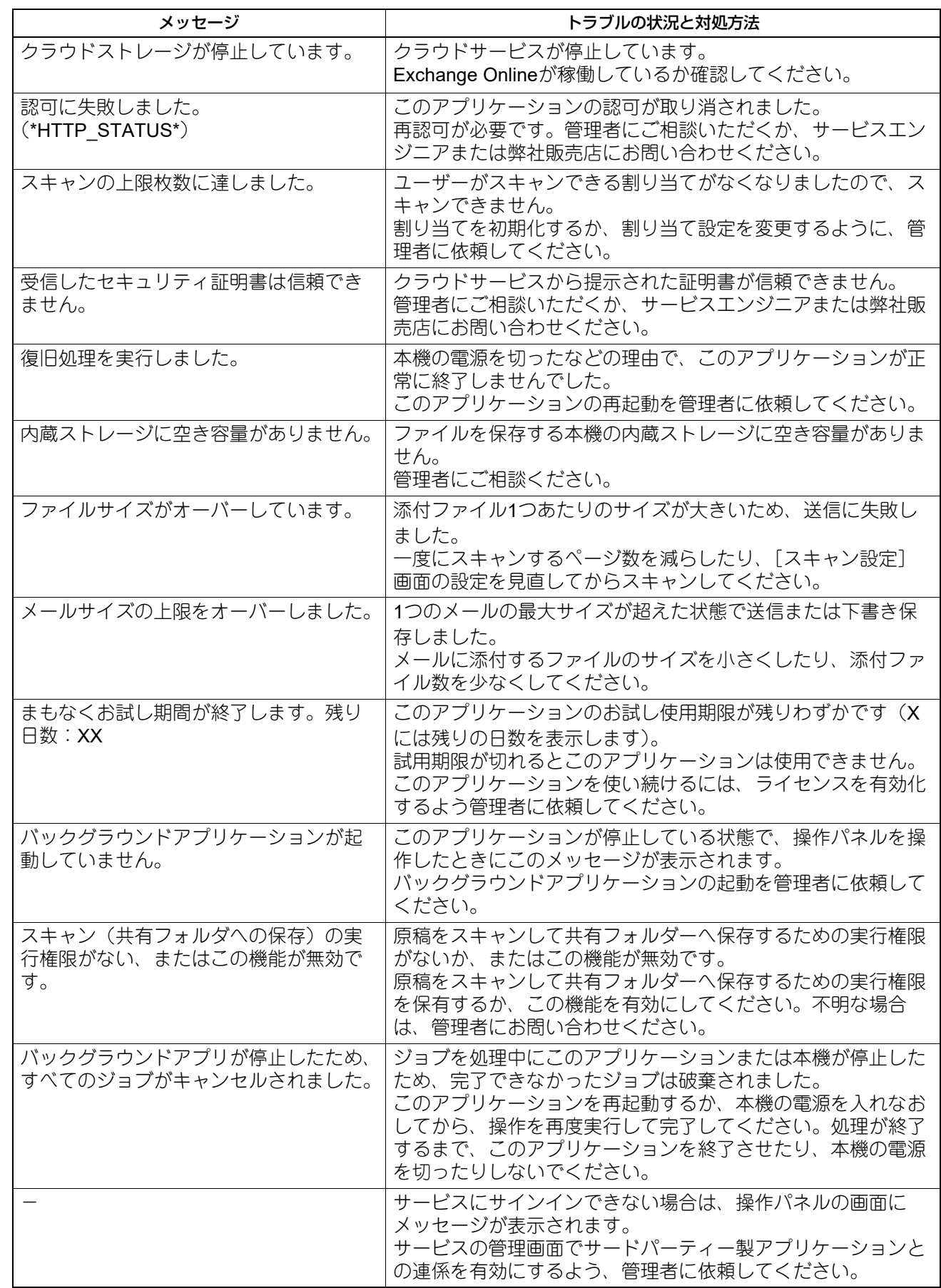

東芝デジタル複合機 **e-BRIDGE Plus for Exchange Online** 取扱説明書

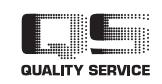

R180520V1804-TTEC Ver04 F 発行2022年11月

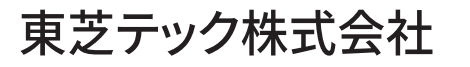